# **Georgina Public Library - User Guide for eBooks on Kobo Aura, Glo, Mini or Touch**

#### **For Kobo Aura ONE eReaders see the GPL User Guide for eBooks on Kobo Aura ONE.**

*If you have a new reader, first follow the setup instructions included with your Kobo.*

### **Install Adobe Digital Editions (ADE)**

You will need to install Adobe Digital Editions (ADE) software on your computer. Go to **adobe.com/products/digital-editions/download.html**

### **Authorize Adobe Digital Editions (ADE)**

- 1. To download eBooks, the ADE software must be authorized with either an Adobe ID or an OverDrive account. To create an Adobe ID, return to the Adobe website and click on **Sign In** in the upper right-hand corner. Select **Get an Adobe ID** and complete the form to create an account. Adobe will send a verification email.
- 2. Open ADE and click on **Help**. Click on **Authorize Computer**. Enter the Adobe ID email address and password. Click **Authorize**.

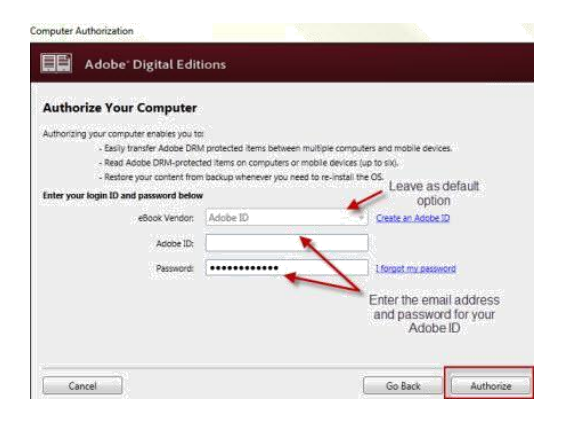

Customers who have used the OverDrive app on smartphone or tablet can use their OverDrive Account instead of an Adobe ID. In the Authorize Your Computer screen, change the eBook Vendor to OverDrive and then enter the email address and password of your OverDrive Account. OverDrive accounts can be created at **www.overdrive.com**

3. With Adobe Digital Editions open, attach your Kobo reader to your computer via the USB port. Select **Connect** on the Kobo's display screen. In ADE, Kobo eReader will be listed under Devices on the left-hand side of the screen.

## **Find and Download eBooks**

1. Go to the Georgina Public Library OverDrive website at **https://odmc.overdrive.com/**

2. Click on **Search**  $\mathbb{Q}$  to search by title or author or on **Collections** to browse. Look for the eBook indicator to choose the eBook version of that title.

 $D$  EBOOK

- 3. Click on the cover to find out more about the book. Click on **Borrow** to check out the book. If there is a **Place a Hold** button instead of Borrow, select it to be added to the waiting list.
- 5. Enter your full 14-digit library card number sign in.
- 6. Click on to go to your **Loans** page. Select the **Download** button next to the book cover. If given a choice of format, EPUB is recommended. Your browser will download an .acsm file, which should automatically open in ADE. If not, double-click on the downloaded file.

#### **Transferring eBooks to a Kobo eReader**

- 1. The downloaded title will open in Reading view. Click on **Library** in the upper left-hand corner to switch to Library view
- 2. Click on the book cover and drag and drop the title to your Kobo eReader (listed under Devices) or right-click on the cover and select **Copy to Computer/Device** and then **Kobo eReader**.

#### **Renewing eBooks**

A renewal request can be placed 3 days before the borrowing period is over.

- 1. Once signed into OverDrive, click on the Loans icon  $\overline{\mathbb{CD}}$  and sign into your account.
- 2. Click on the **Request again** button located below the cover image of the book to be renewed. Confirm your email address.
- 3. When the current borrowing period ends, the book will be checked out to you again. If all copies are already checked out, a hold will be placed.
- 4. After receiving the email notifying you that the item is available, return to the **Loans** section of your OverDrive account and click on the **Download** button to download the item again.

**eBooks will automatically expire at the end of the lending period. Returning early is optional.**

**For more information, go to help.overdrive.com.**